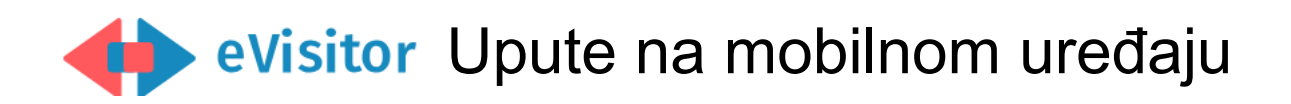

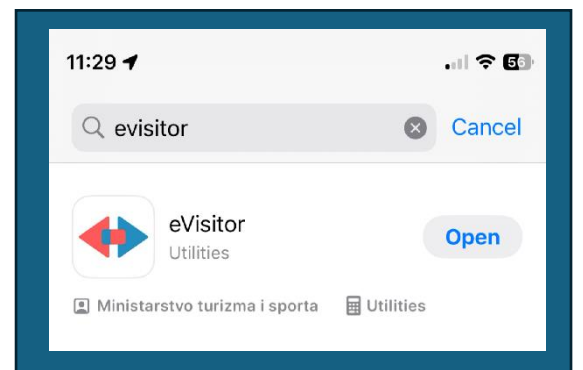

1.Skinite preko google play ili App store evisitor aplikaciju

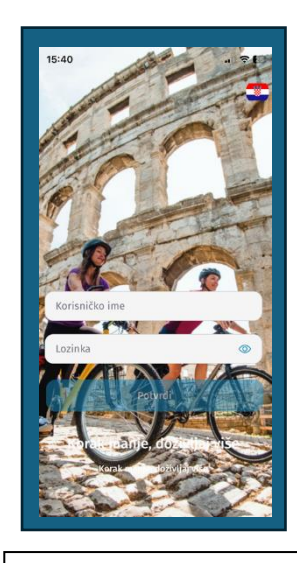

2. Upišite lozinku za evisitor

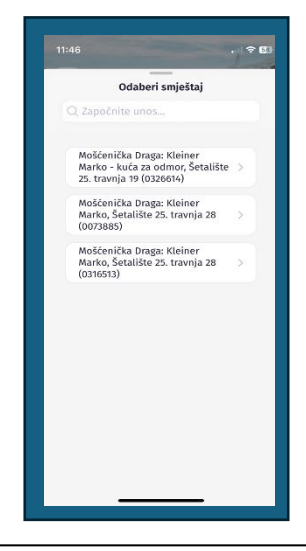

5. Odaberite Rješenje pod kojem se nalazi smještaj, za kojega želite prijaviti goste

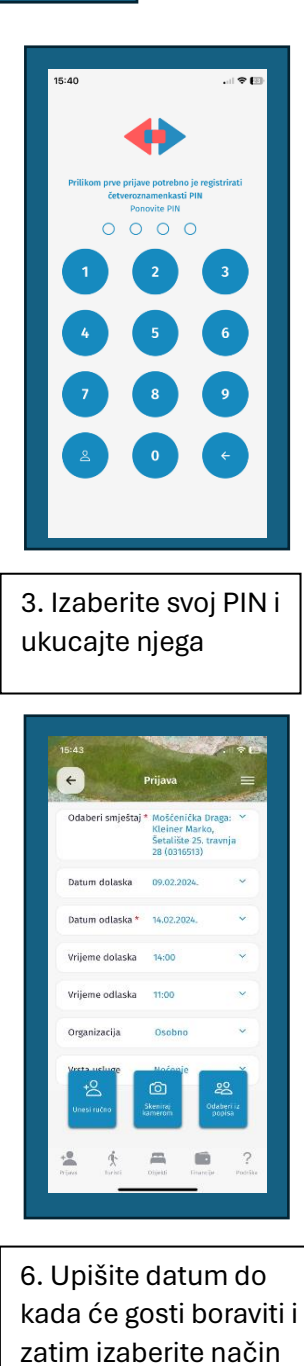

prijave

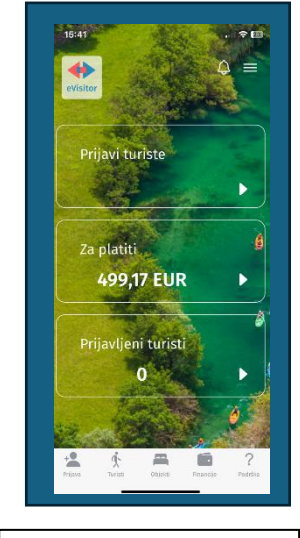

4. Kliknite na "Prijavi turiste"

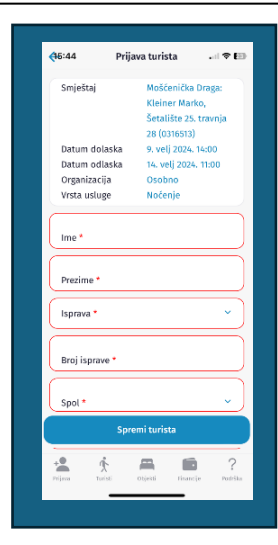

7. Kod ručnog unosa upišite sve tražene podatke i kliknite spremi turista

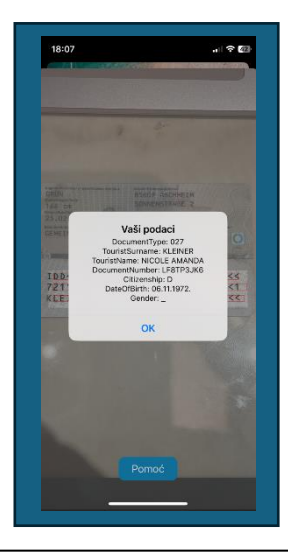

8. Ako skenirate kamerom onda morate sva tri reda na osobnim iskaznicama ili putovnicama zabilježiti u naznačenom polju kamere

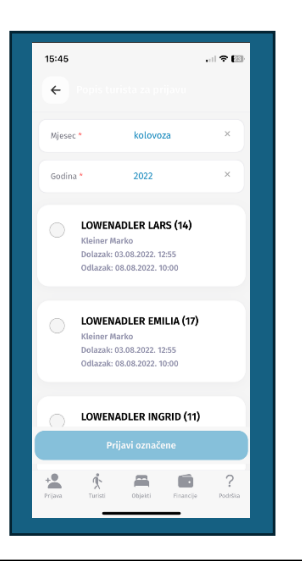

9. Ako odaberete iz popisa morate tražiti po mjesecu i godini

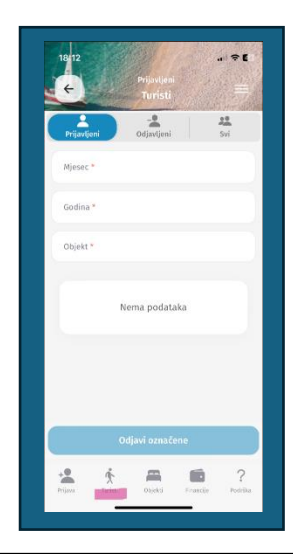

10. Pod točkom turist, možete naći sve prijavljene goste

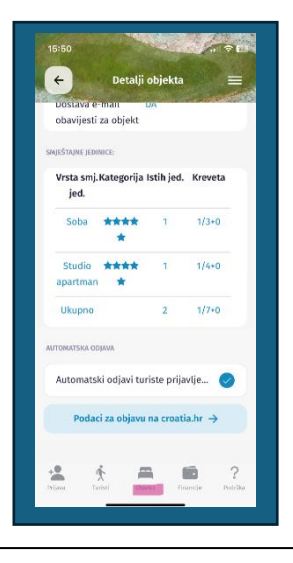

11. Pod točkom objekt možete naći sva rješenja i detaljne informacije o jedinicama

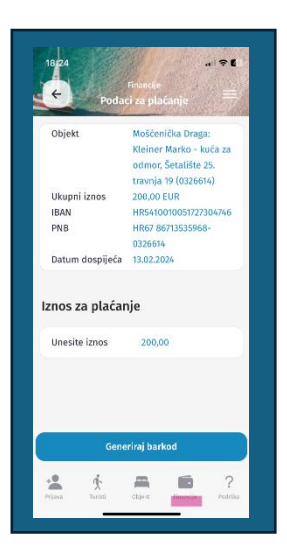

12. Pod točkom financije možete pogledati Vaša dugovanja prema TZ-u

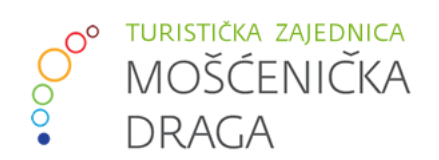

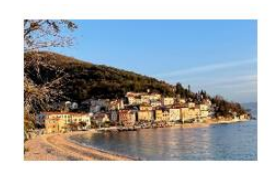

**UDRUGA U TURIZMU** MOŠĆENIČKA DRAGA